# <u>การบันทึกรับชำระเงิน</u>

### 1. <u>การบันทึกรับชำระเงิน</u>

Click ที่ Tab <u>การขาย</u> ภายใต้หัวข้อ <u>รายการข้อมูลบัญชี</u> Click เลือก <u>บันทึกรับชำระลูกหนี้การค้า</u>

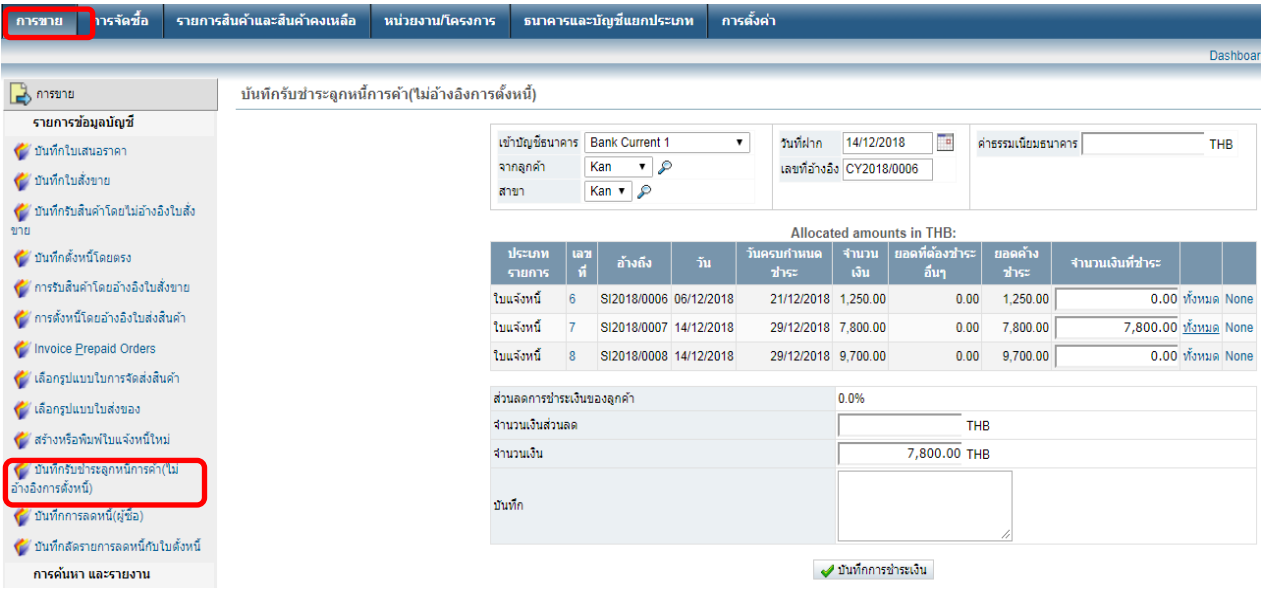

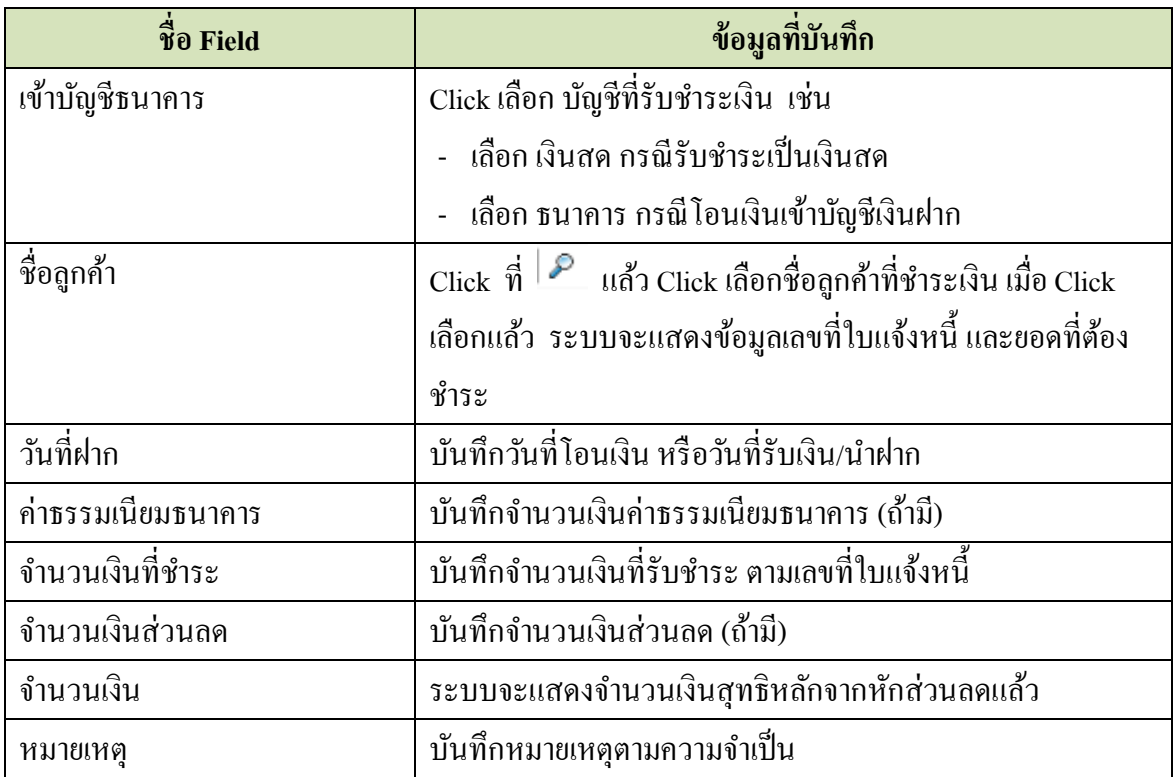

เมื่อบันทึกข้อมูลครบแล้ว ให้ Click ที่ปุ่ม ∴ื่ืื้ัชนทึกการชำระเงิน

้ ระบบจะแสดงหน้าจอให้ทราบว่าใบแจ้งหนี้ได้รับการบันทึกรับชำระเงินแล้ว ดังนี้

การชำระเงินของลูกค้าได้ถูกบันทึกแล้ว

พิมพ์ใบเสร็จรับเงินนี้

View this Customer Payment

ป้อนการชำระเงินของลูกค้าอื่นๆ

Enter Other Deposit

Enter Payment to Supplier

Enter Other Payment

**Bank Account Transfer** 

ดูรายการในสมุดรายวัน สำหรับการชำระเงินของลูกค้านี้

กลับ

### **2. การพิมพ์ใบเสร็จรับเงิน**

ที่หนา้จอน้ีสามารถสงั่ พิมพ์(Print) ใบเสร็จรับเงิน และดูรายการแยกประเภทในสมุดรายวัน ได้

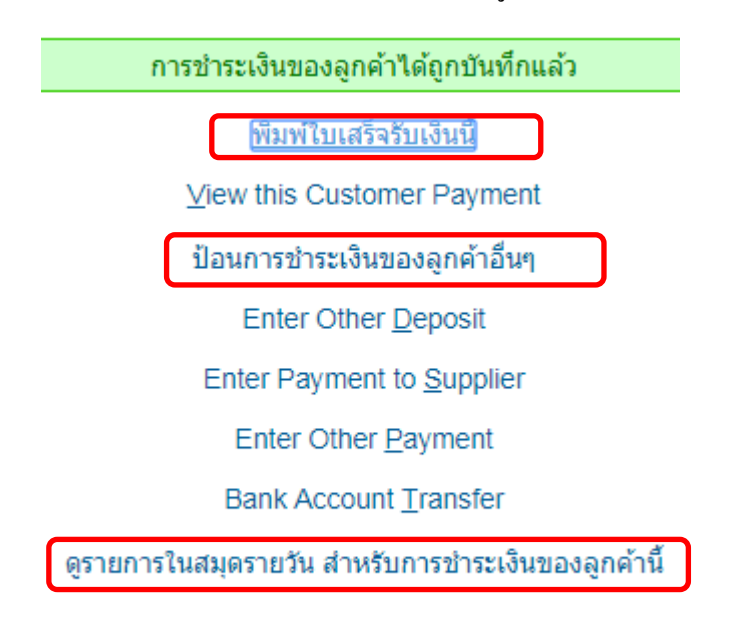

กลับ

## **2.1 สั่งพิมพ์ (Print) ใบเสร็จรับเงิน**

Click ที่ <mark>เพิ่มพ์ใบเสร็จรับเงินนี</mark>้ เมื่อ Click แล้ว หน้าจอจะแสดงใบเสร็จรับเงิน ตามรายการที่ระบุไว้ โดยแสดงทั้งต้นฉบับ และสำเนา

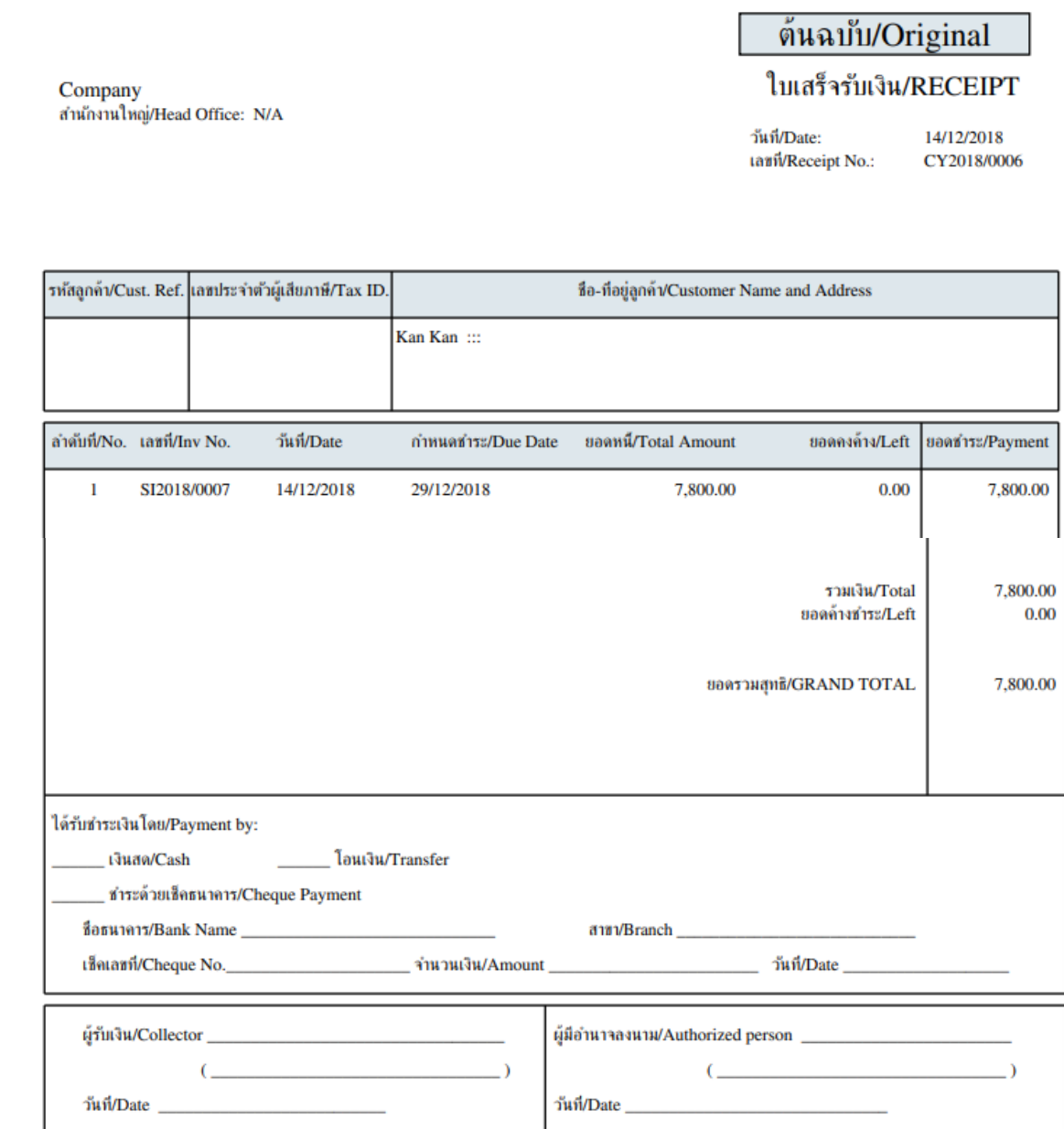

### **2.2 ดูรายการแยกประเภทในสมุดรายวนั**

Click ที่ ตุรายการในสมุดรายวัน สำหรับการชำระเงินของลูกค้านี้ เมื่อ Click แล้ว หน้าจอจะแสดง รายการบันทึกบัญชี ดังนี้

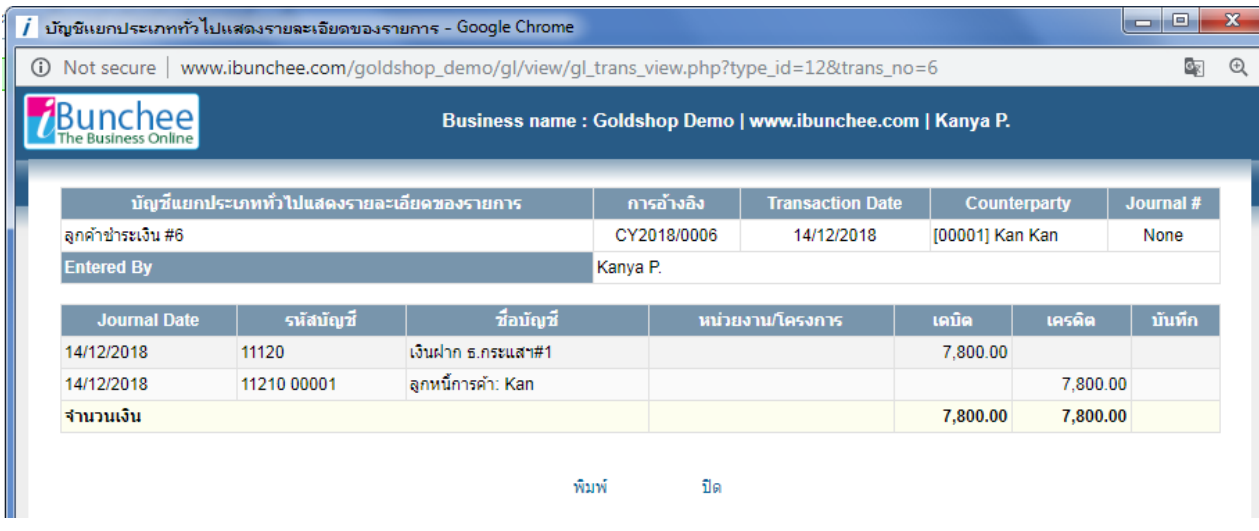

## **2.3 บันทึกการรับช าระเงินจากลูกค้ารายต่อไป**

ี สามารถทำได้โดยไม่ต้องไปเริ่มที่ข้อ 1 ให้ Click เลือก ป้อนการชำระเงินของลูกค้าอื่นๆ <sub>ระบบจะแสดง</sub> หน้าจอเหมือนในข้อ 1 ให้บันทึกข้อมูลตามข้อ 1 ได้ทันที

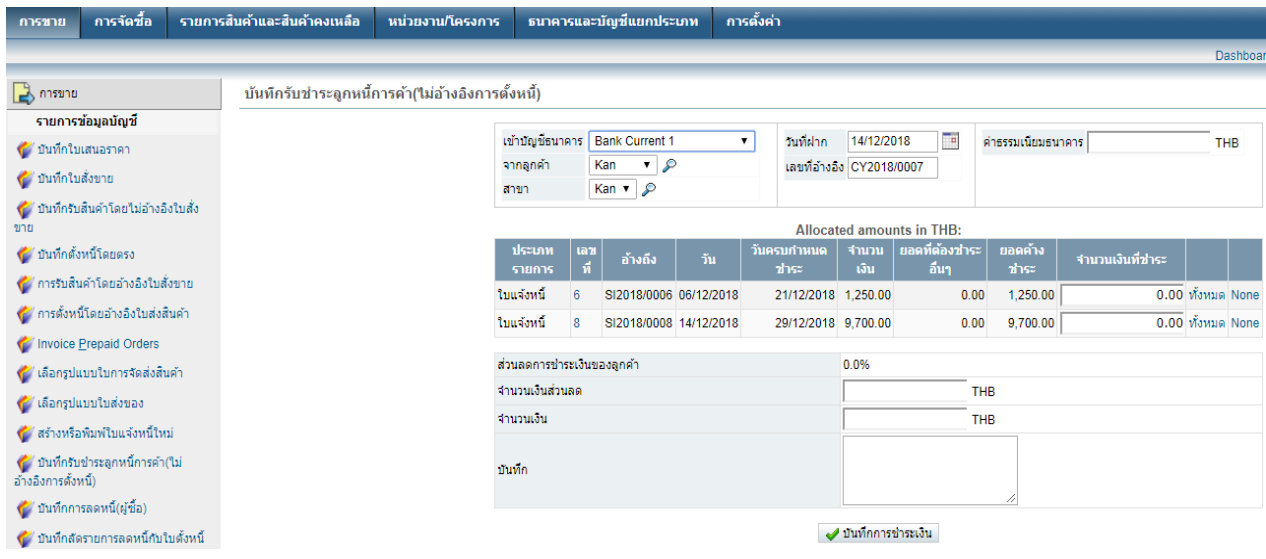